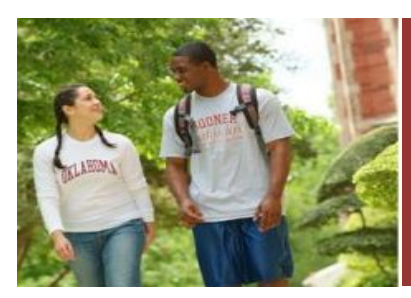

# **ONE.OU.EDU Exporting and**

# **Importing Grades**

# **Exporting/Importing Grades in one.ou.edu**

Instructors - Log in to one.ou.edu using your OU Net ID (4+4) as you would in any other OU system.

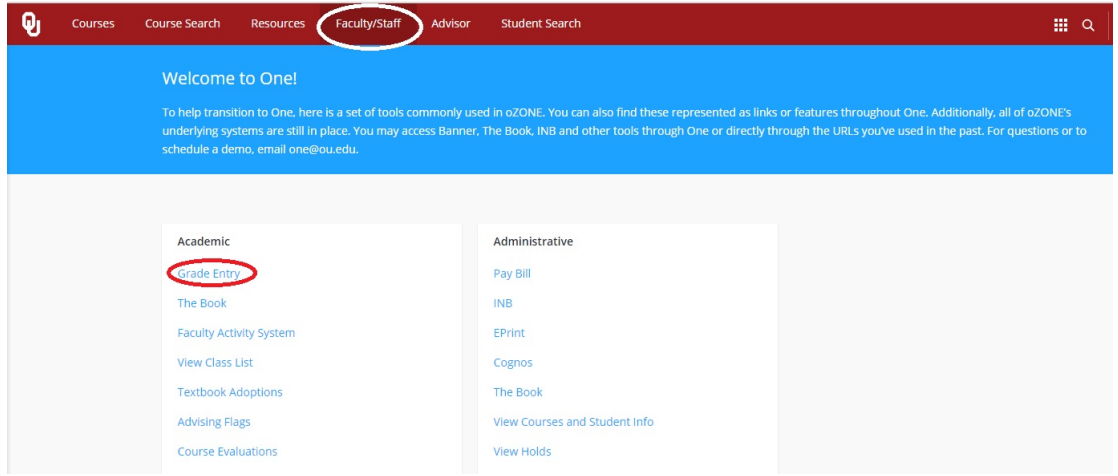

Select the Grade Entry link to open the grading page.

The export and import processes are in the **Tools** drop down at the top of the page.

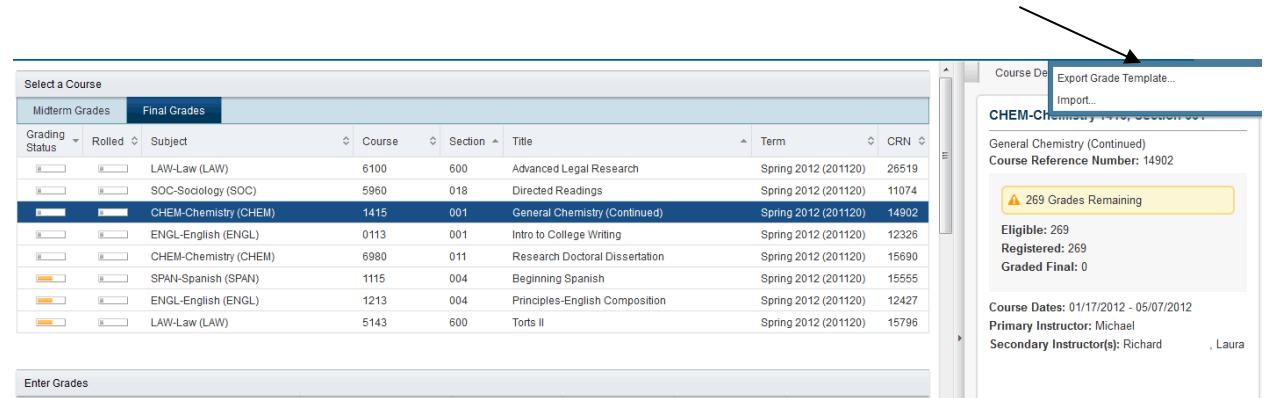

# **Export Grades Template**

Exporting the grading template can be useful/helpful in two ways.

First, at the beginning of the term, if you would like to have a template of your course in which to maintain grades, you can export the standard template from this page to use throughout the semester. This is not required, even if you wish to upload grades from an Excel file, it is just one of the options.

Second, at the end of term, this export is a quick and easy way to save a copy of the grades you entered for that course. There is not a print option available, so this functionality provides a way to save a copy of what you entered.

To export the template (with or without existing grades) click on the **Export Grades Template**. You will see the following pop up box:

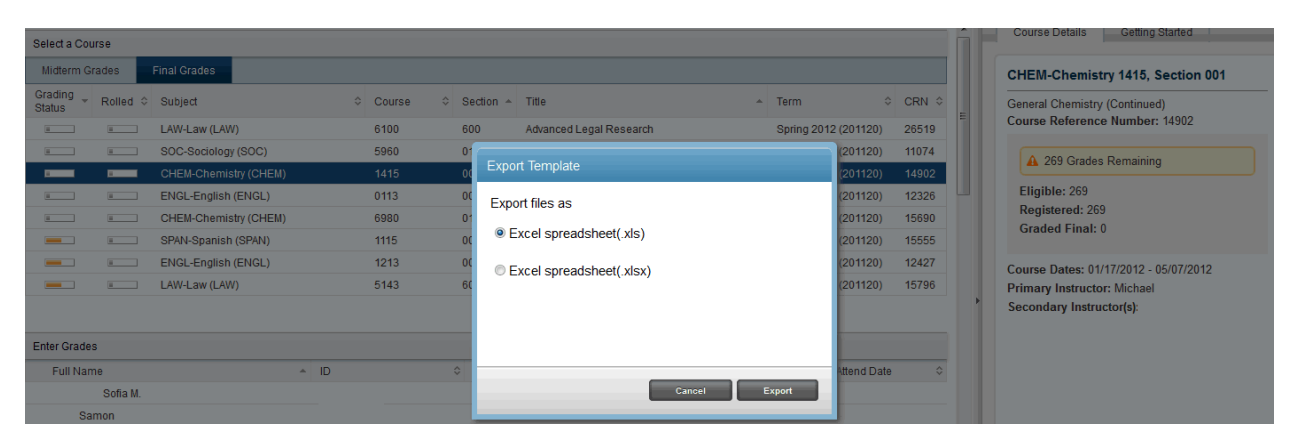

Select the format you would like to use to save the template (either one can be imported/uploaded with grades).

You will get the following pop up box once you have selected a format. Click on the OK button.

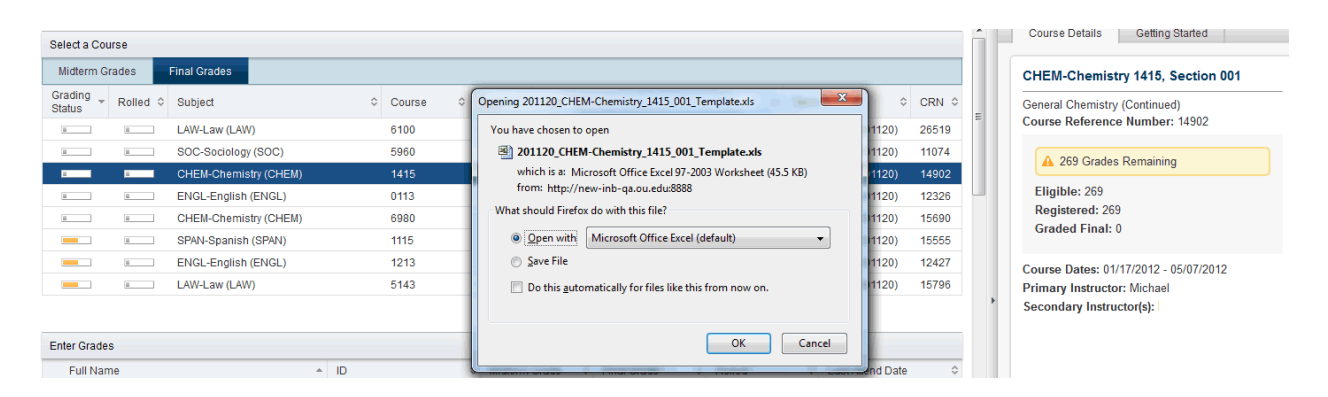

An Excel file will open with all of the students in the course, with columns designated for final grades and last date of attendance. Any grades previously entered for this course (Midterm or Final) will be exported with the template. This file can be used to maintain your grades throughout the semester if desired, or can simply be used as a copy of the final (or midterm) grades entered.

**Continued on the next page**

# **Importing Grades from an Exported one.ou.edu template**

If you exported a course template from the one.ou.edu grading page and want to import your grades from that spreadsheet, click on the Tools drop down box, then select **Import**.

The Import Grades dialog box will appear for you to select a file to import. Click on the Browse button to find the file on your computer.

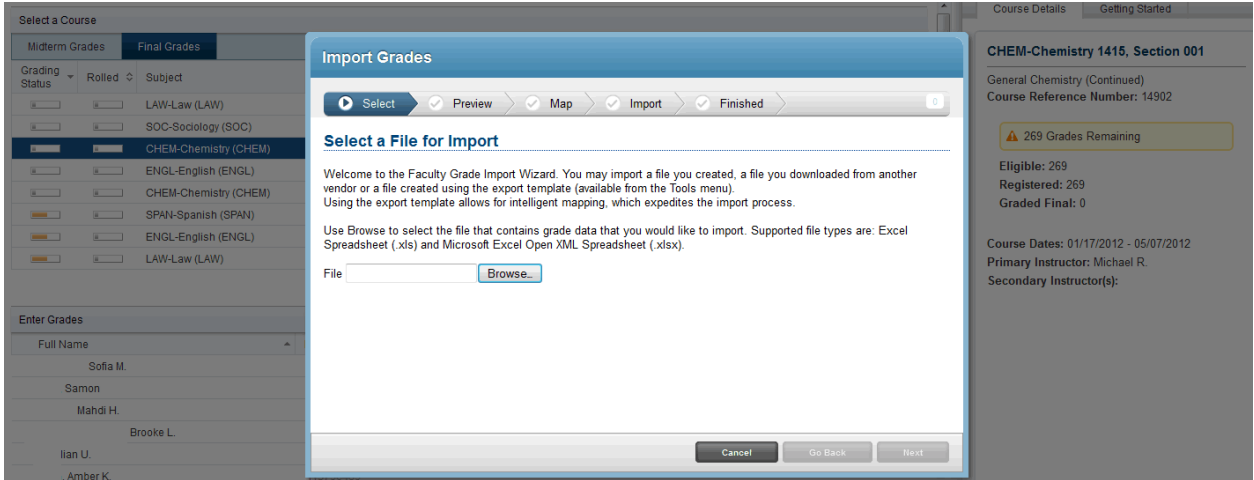

Once you have found the correct file and selected it, click the Next button on the Import Grades page.

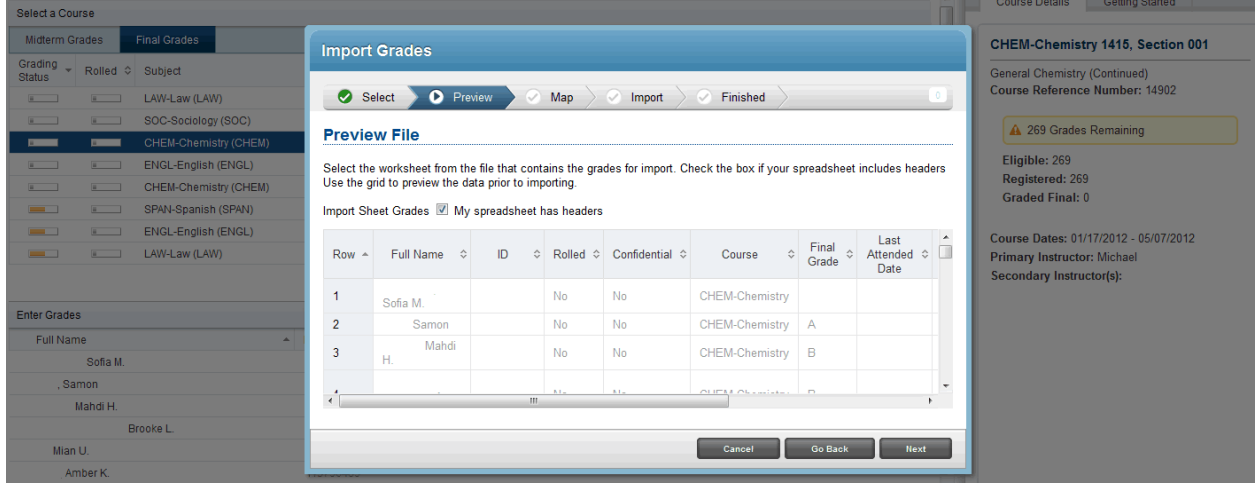

You will then get the following page, showing you the outline of your imported spreadsheet. Click **Next**.

You will get a page that maps the columns to be imported. **The only columns that need to be defined are the Student ID, the Final Grade, and the Last Date of Attendance columns**. You can scroll through the spreadsheet to see what is going to be imported. If the column designations are correct, click **Next.**

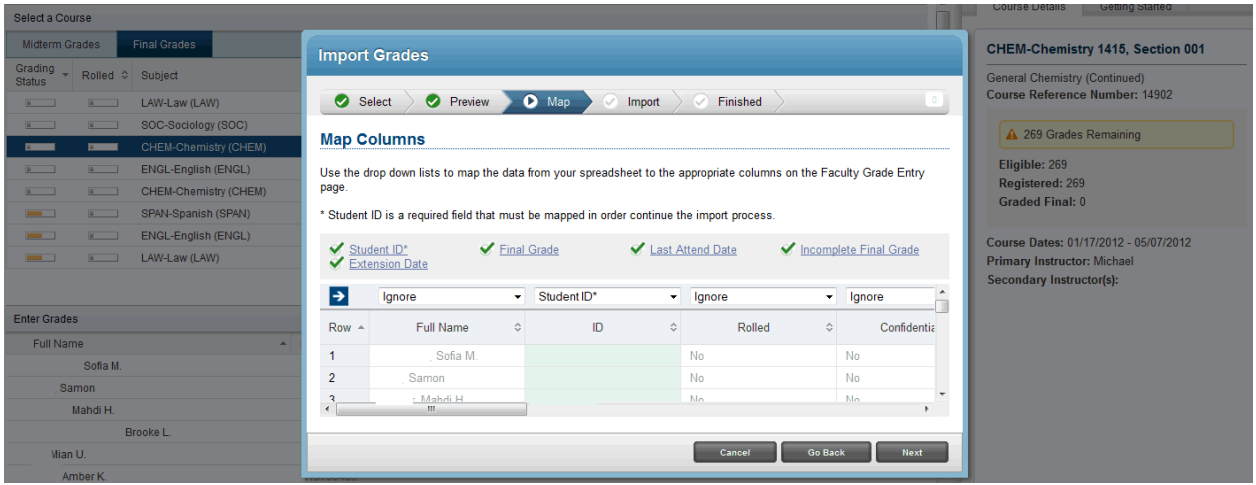

You will get the following notice, which includes how many grades were imported and if there were any errors. You can click on the Download the validation report to see any messages from the import.

 $\setminus$ 

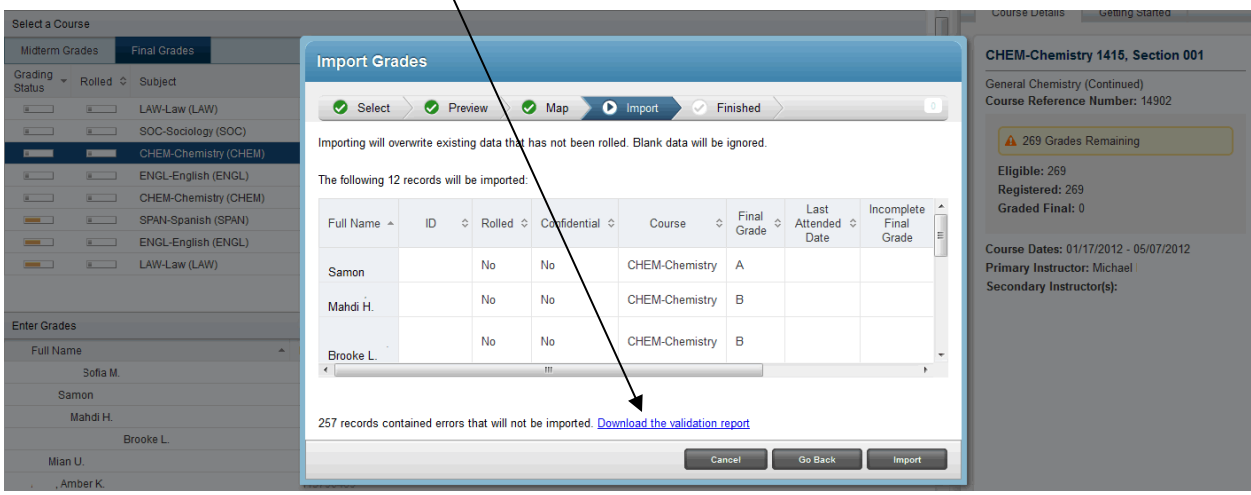

The validation report will open up in another Excel file, and will have an additional column for errors. Grades/dates will not be imported if there was an error. Once you have verified/corrected the data to be imported, click the **Import** button. You will get a notification of exactly what was imported successfully and what was not.

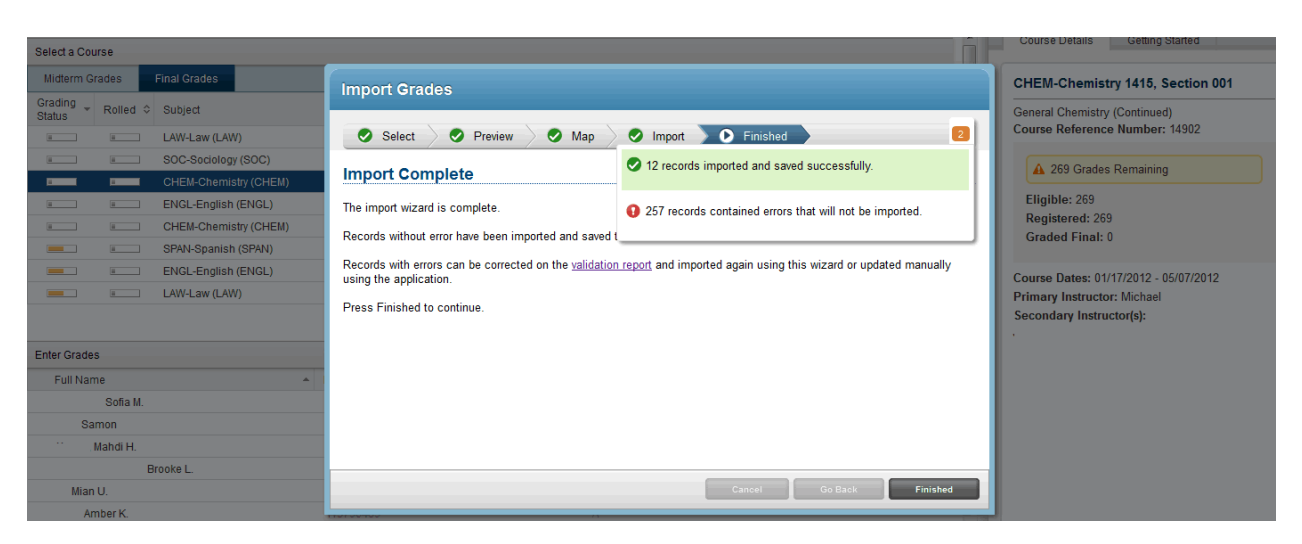

Click on **Finished,** and it will take you back to the grading page, where you can verify exactly what was imported. Click **Save** to save the imported grades.

# **Importing Grades from a Spreadsheet**

If you have your grades in Canvas, you can export them to a spreadsheet and then import them to one.ou.edu grading. If you created your own spreadsheet to maintain your grades, you can use that spreadsheet to import your grades to one.ou.edu as long as you have a column with the students' ID numbers, a column for the final grade, and a column for the last date of attendance if you want to import that information.

As with the previous import process, click on the **Tools** drop down at the top of the page, then click on **Import**.

You will get the following page asking you to find/select the file you wish to import. Click on the Browse button to find the file on your computer.

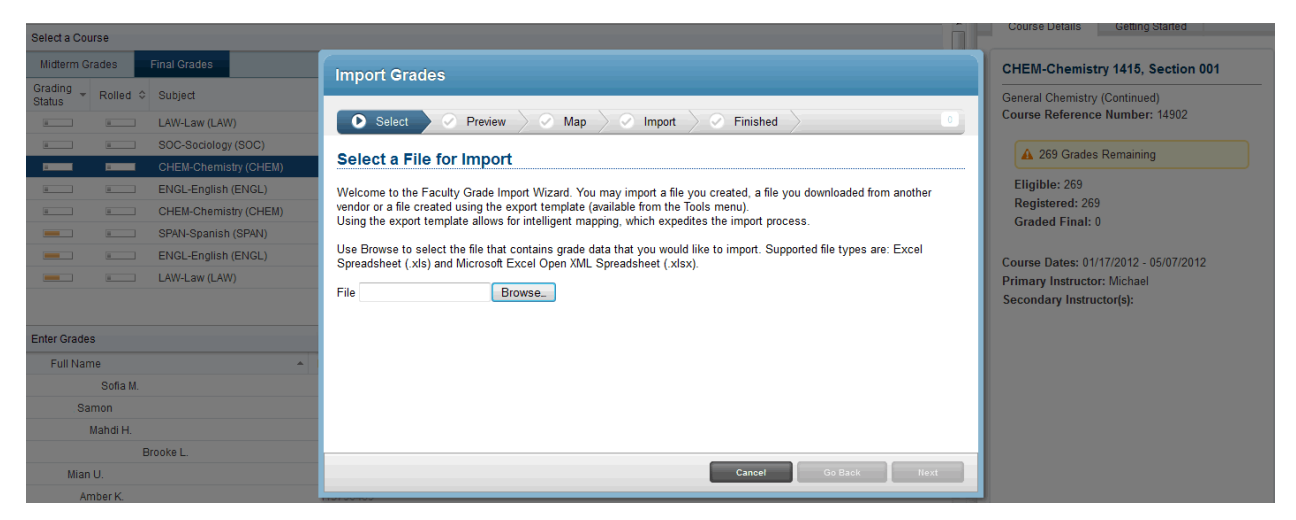

Once you have found the correct file and selected it, click **Next** on the Import Grades page.

You will then get the following page, showing you the outline of your imported spreadsheet. Note that my columns are different than the previous file.

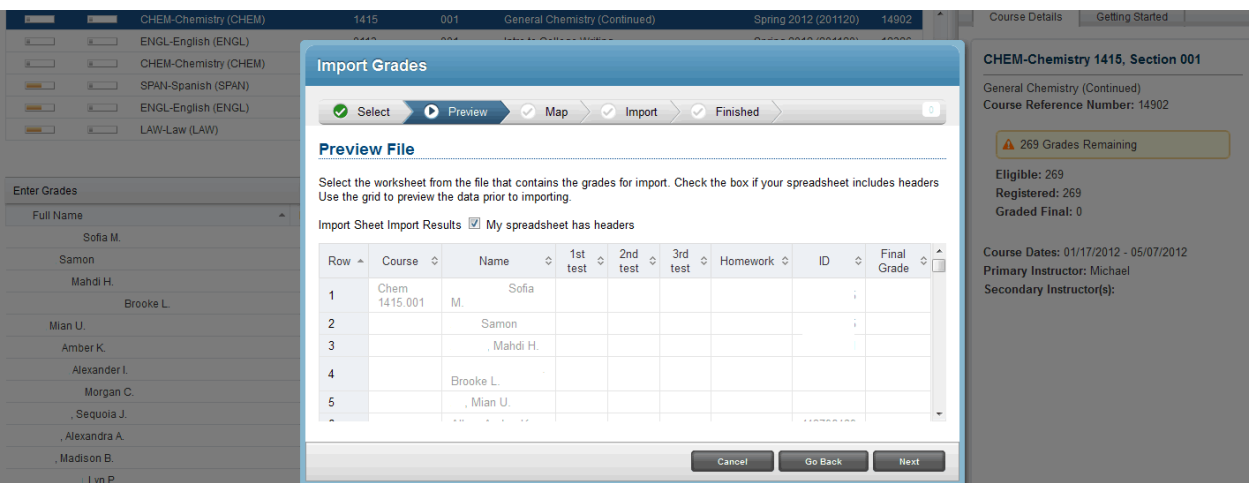

#### Click **Next**.

You will get a page that maps the columns to be imported. **The only columns that need to be defined are the Student ID, the Final Grade, and the Last Date of Attendance columns.** You can scroll through the spreadsheet to see what is going to be imported. This page will ask you to define the columns and keep the ones not used for the import as "Ignore". The wizard will do its best to determine the appropriate columns for import, but if it can't tell which column is correct you can designate them individually. Once you have verified the correct columns for import, click Next.

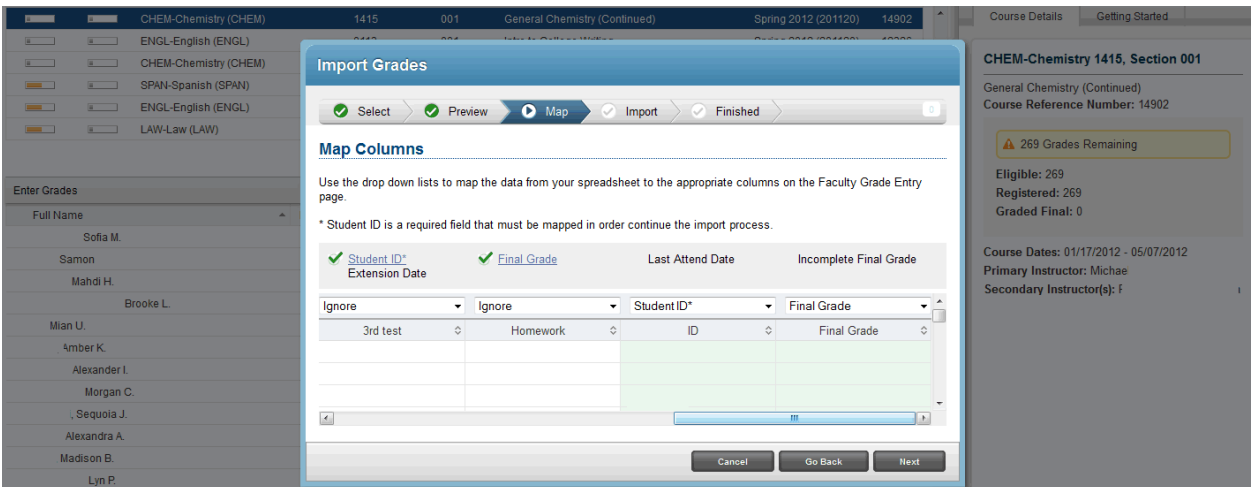

You will get the following notice, which includes how many grades were imported and if there were any errors. You can click on the Download the validation report to see any messages from the import.

 $\lambda$ 

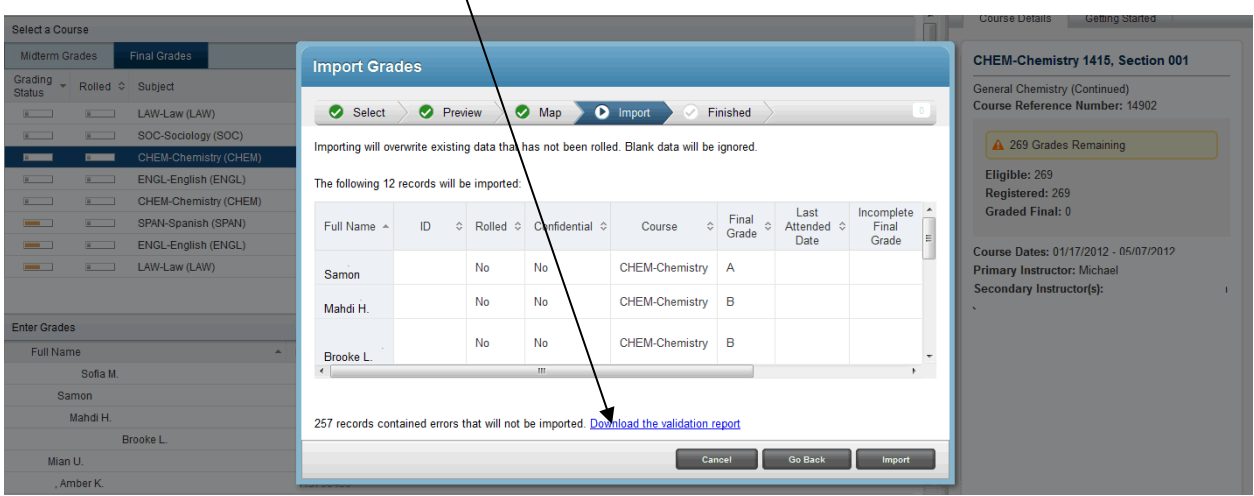

The validation report will open up in another Excel file, and will have an additional column for errors. Grades/dates will not be imported if there was an error.

Once you have verified/corrected the data to be imported, click **Import**. You will get a notification of exactly what was imported successfully and what was not.

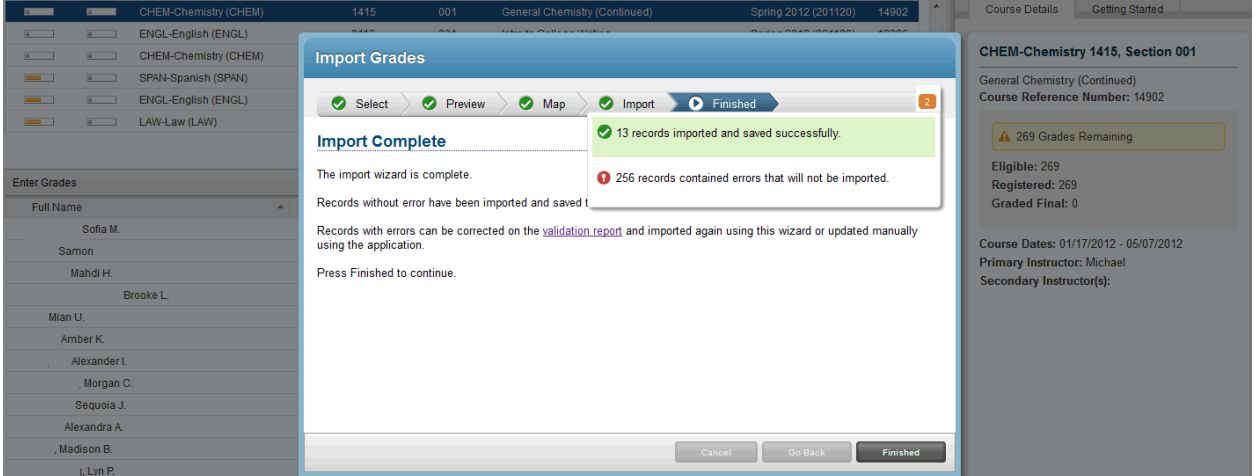

Click **Finished**, and it will take you back to the grading page, where you can verify exactly what was imported. Click **Save** to save the imported grades.